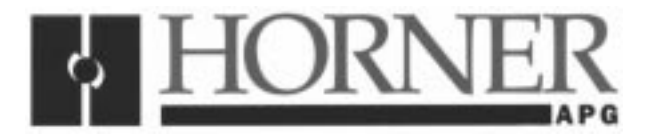

**Supplement for HE693OIU057-30**

# **1 INTRODUCTION**

## **1.1 Product Description**

### 1.1.1 Run Mode

This OIU has only one basic mode of operation, Autorun. In Autorun mode, the OIU communicates with the PLC, and all of its features (including virtual function keys) are active. In this mode, the RS-232 port may communicate with other serial devices such as printers, modem, etc

### 1.1.2 Virtual Key Functions

Another feature of the OIU057-30 is the addition of virtual function keys. These keys allow the user to access different functions per screen by the push of a button. The OIU can have up to 4 data fields per screen, and each screen can have up to 6 different functions. This OIU allows up to 125 function key programs that can be accessed by any of the screens. System designers can use these function keys in two different ways:

- 1. Function keys may be mapped into I/O so that they emulate non-critical momentary pushbuttons.
- 2. Function keys may be used as a "macro" to perform functions with a single keystroke that would normally take many strokes.

**Function keys are not to be used to perform safety-related functions such as emergency stops. These functions should be performed by hard-wired pushbuttons wired to industrial safety standards.**

## **2 CONFIGURATION**

### **2.1 Configuration of the virtual keys using the OIU software**

All the configuration parameters are accessible from the configuration software's **Main Menu.**

### **2.2 Selecting the OIU Model**

The first step in configuring an OIU is to set up the OIU Configuration Software for the correct OIU model number. The Configuration Software is compatible with all Horner APG Release **4.0** Operator Interface Units. To select the appropriate model number, press the HOME key at the **MAIN MENU** to bring up the Model Selection screen. The OIU057-30 is not listed in the Model Numbers on the Model Selection Screen. The proper model number to select for this OIU is the **HE693OIU062.**

### 2.2.1 Programming Screen Number and Virtual Key:

- 1. In the main menu press **F1**, Define Display.
- 2. Then go to **F8**, Define Virtual Keys. This screen will allow the programmer to choose what screens will have what function keys. The screen will default to the screen shown in Figure 1.1

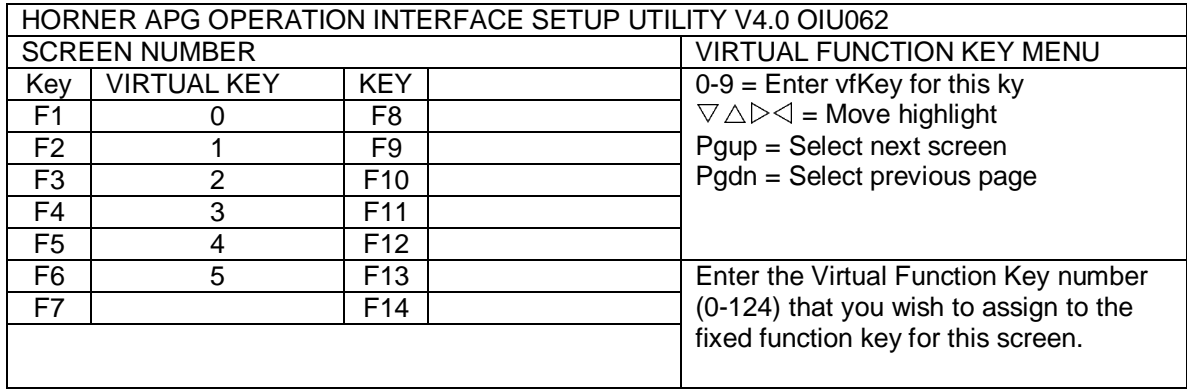

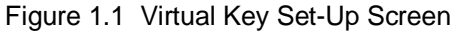

- 3. Select the appropriate screen number by pressing the Page Up or Page Down key.
- 4. The virtual key's numbers will remain at 0-5 on all screens by default, so **all Virtual key numbers per screen needs to be assigned to a key function.** If all the function keys are not being used on a particular screen. It is a good idea to assign these keys to a dummy key. This would be given a number (typically 124) that has no specific feature. For example: If screen 1 uses only 4 function keys (F1 to F4), then assign the other unused keys (F5 and F6) to a value of 124. This will allow the key to be non-functional. When programming the virtual keys (shown later), using a dummy key, do not put anything in 124.

#### 2.2.2 Programming Virtual Keys:

- 1. Go to Main Menu
- 2. Press F3, Define Function Key
- **3.** A prompt will appear that will state **ENTER FUNCTION KEY TO BE PROGRAMMED.** Enter the number of the function key  $(0 - 124)$ . Then program using Function Key Macro Operations (see reference manual). If a dummy key is being used, then that number will not be programmed.